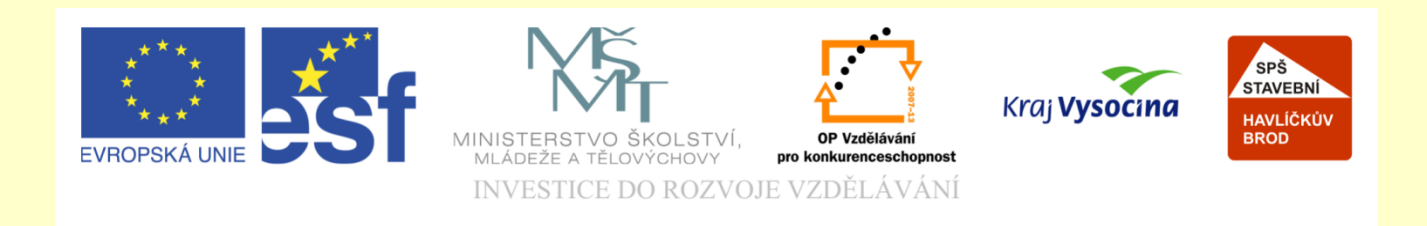

## Téma: ArchiCAD Střecha

### Vypracoval: Ing. Wasserbauer Radek

Vypracoval: Ing. Wasserbauer Radek<br>TENTO PROJEKT JE SPOLUFINANCOVÁN EVROPSKÝM SOCIÁLNÍM<br>FONDEM A STÁTNÍM ROZPOČTEM ČESKÉ REPUBLIKY. Vypracoval: Ing. Wasserbauer I<br>TENTO PROJEKT JE SPOLUFINANCOVÁN EVROPSKÝM<br>FONDEM A STÁTNÍM ROZPOČTEM ČESKÉ REPUBLIKY.

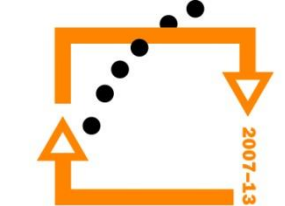

#### **Nastavení střechy**

Nastavení výšky na 3000 Nastavení sendviče střechy Nastavení zobrazování střechy vůči spodnímu podlaží Zatrhneme zobrazení standartním řezemí Označíme políčko POVRCHOVE VÝPLNĚ

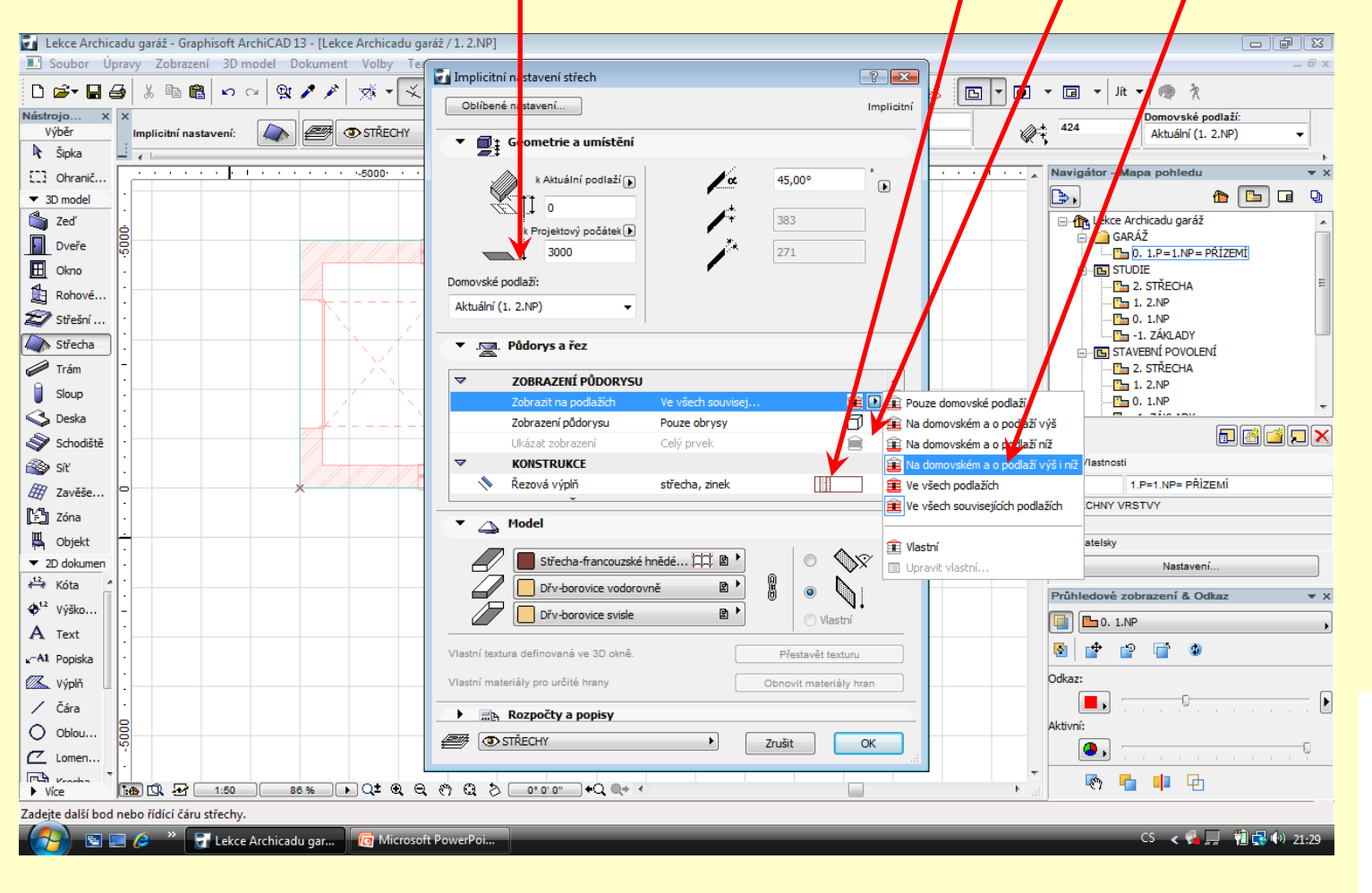

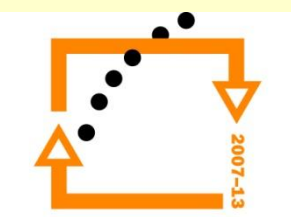

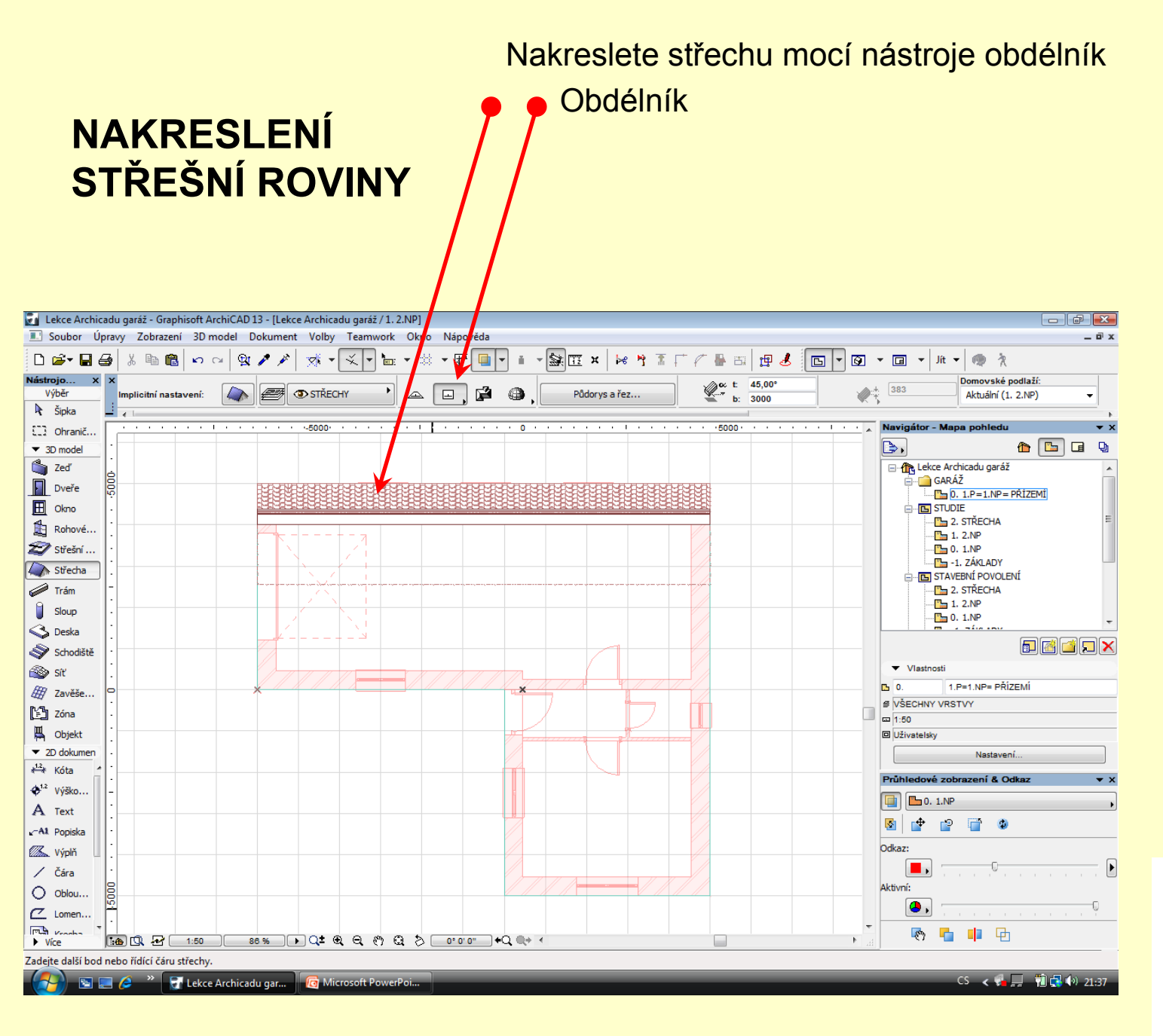

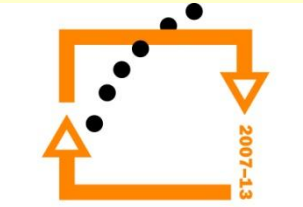

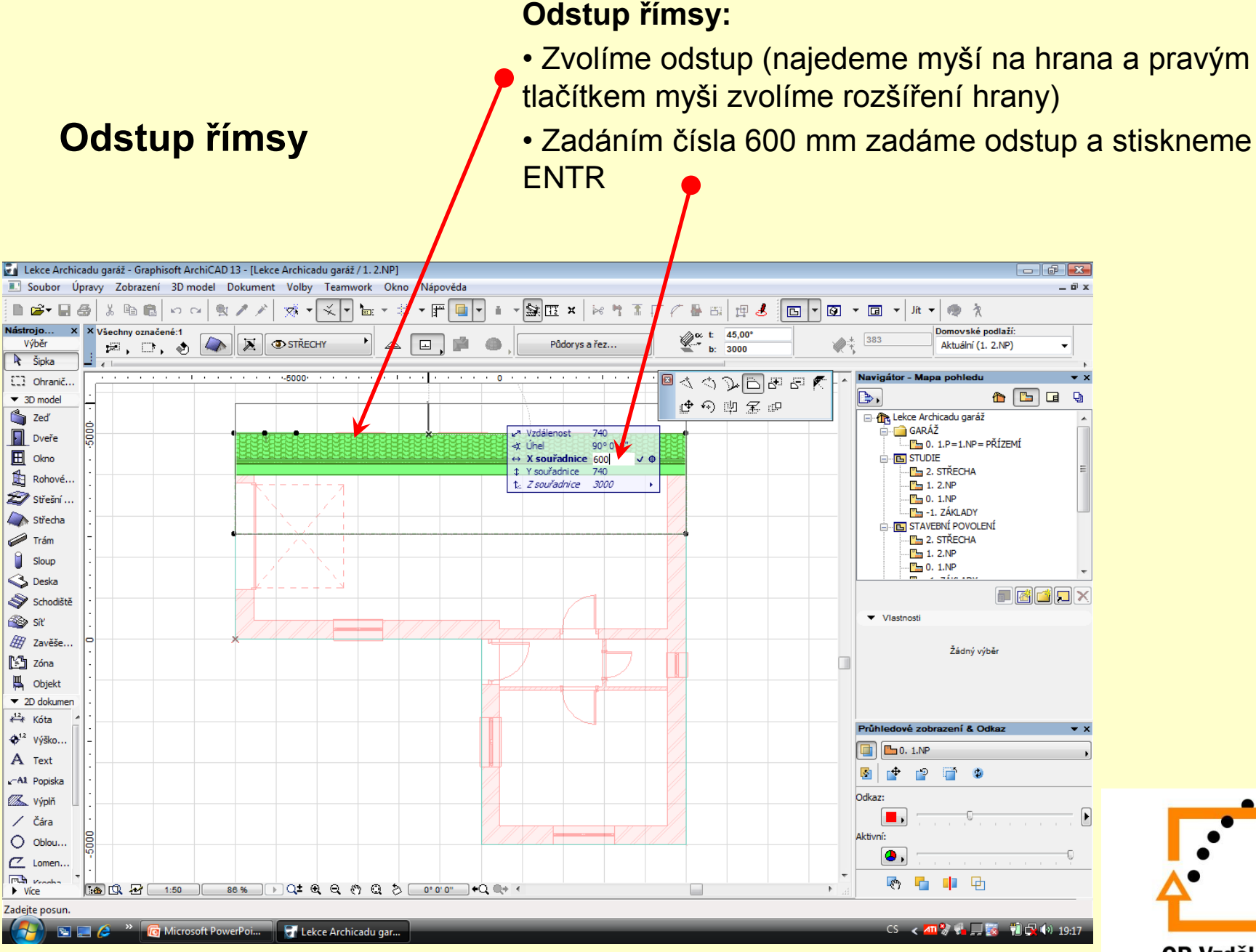

#### **Zvolíme odstup na pravé i levé straně střechy**

- Odstup na pravé straně 600 mm
- Odstup na levé straně 600 mm

#### Postup je stejný jako na předchodzím obrázku

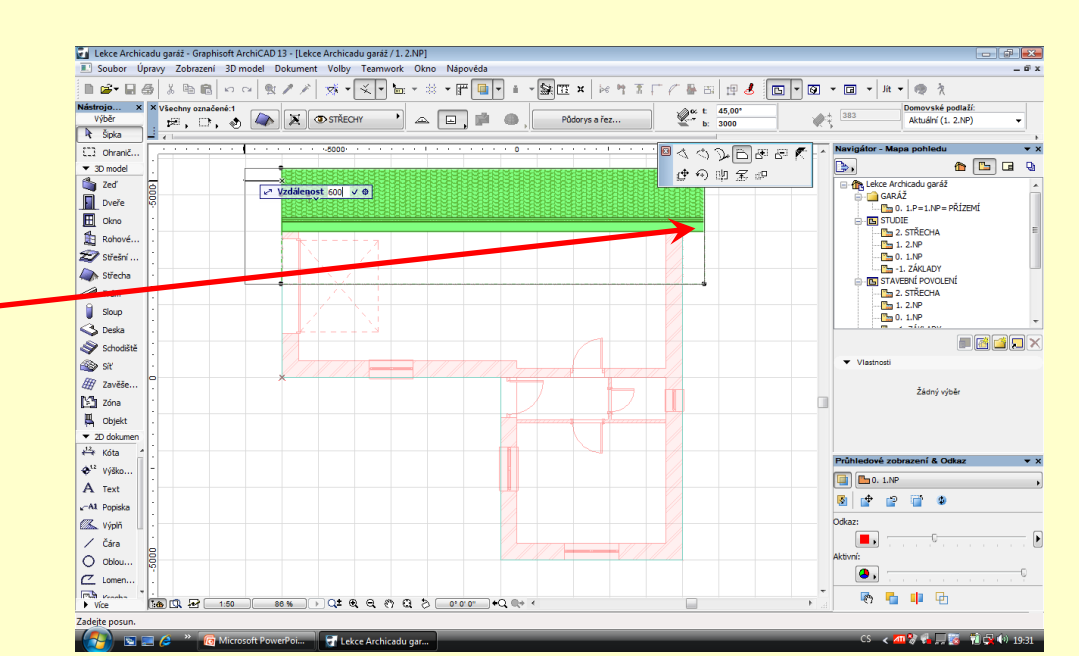

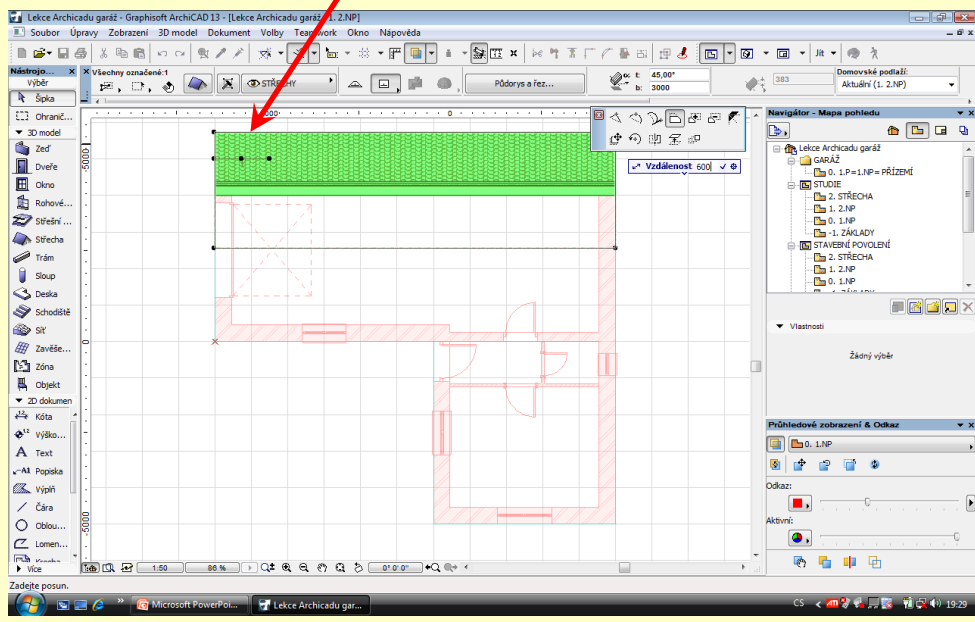

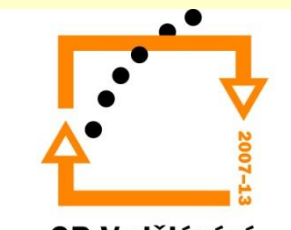

#### **Zkopírujeme střechu dle osy zdí ve vratech**

Označíme střechu nástrojem šipka Klávesami CTRL+SIFT+M

Stoupneme si na střed zdi nad vraty

Ukázáním doprava a ťuknutím vložíme kopii střechy

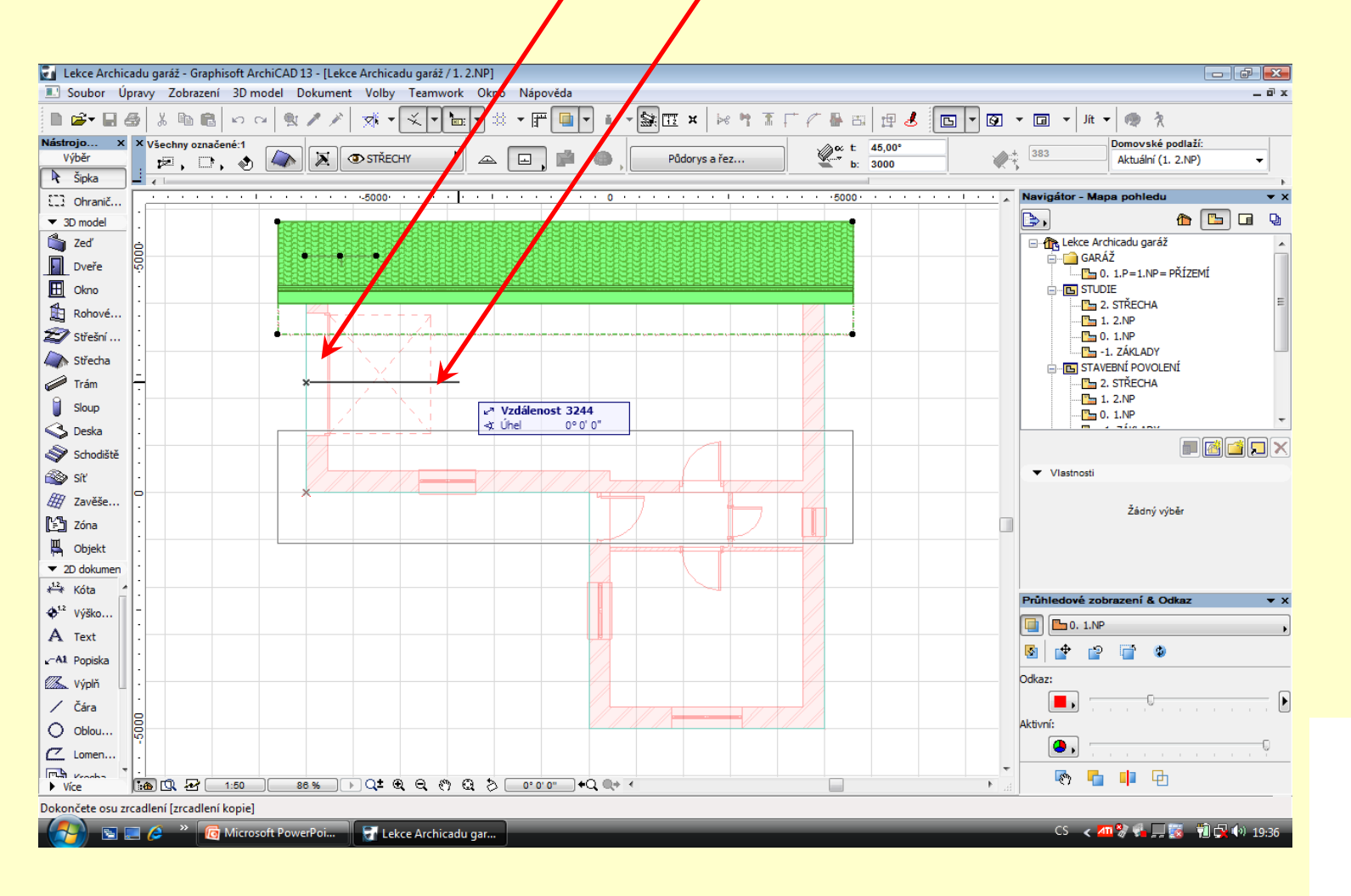

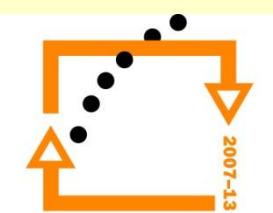

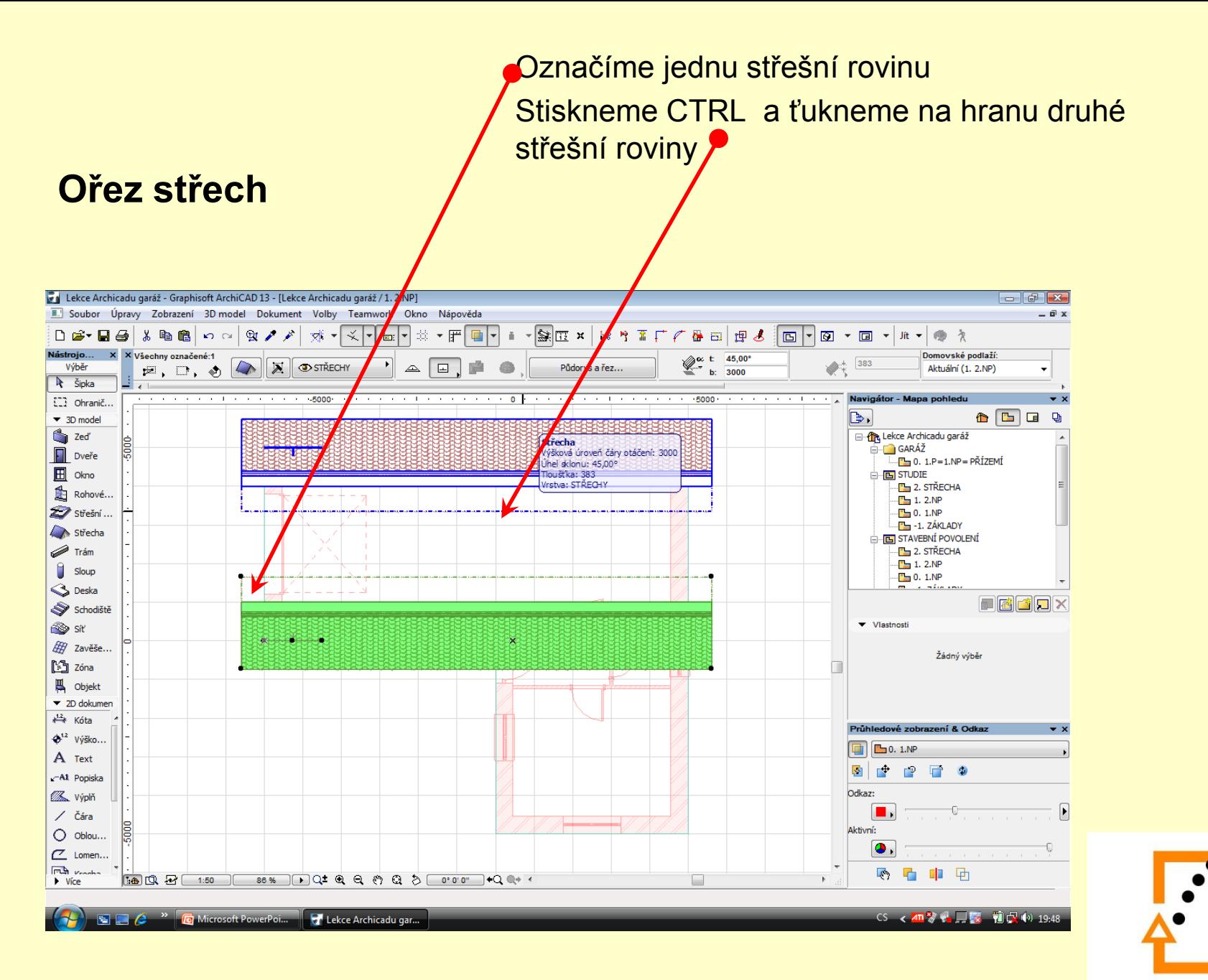

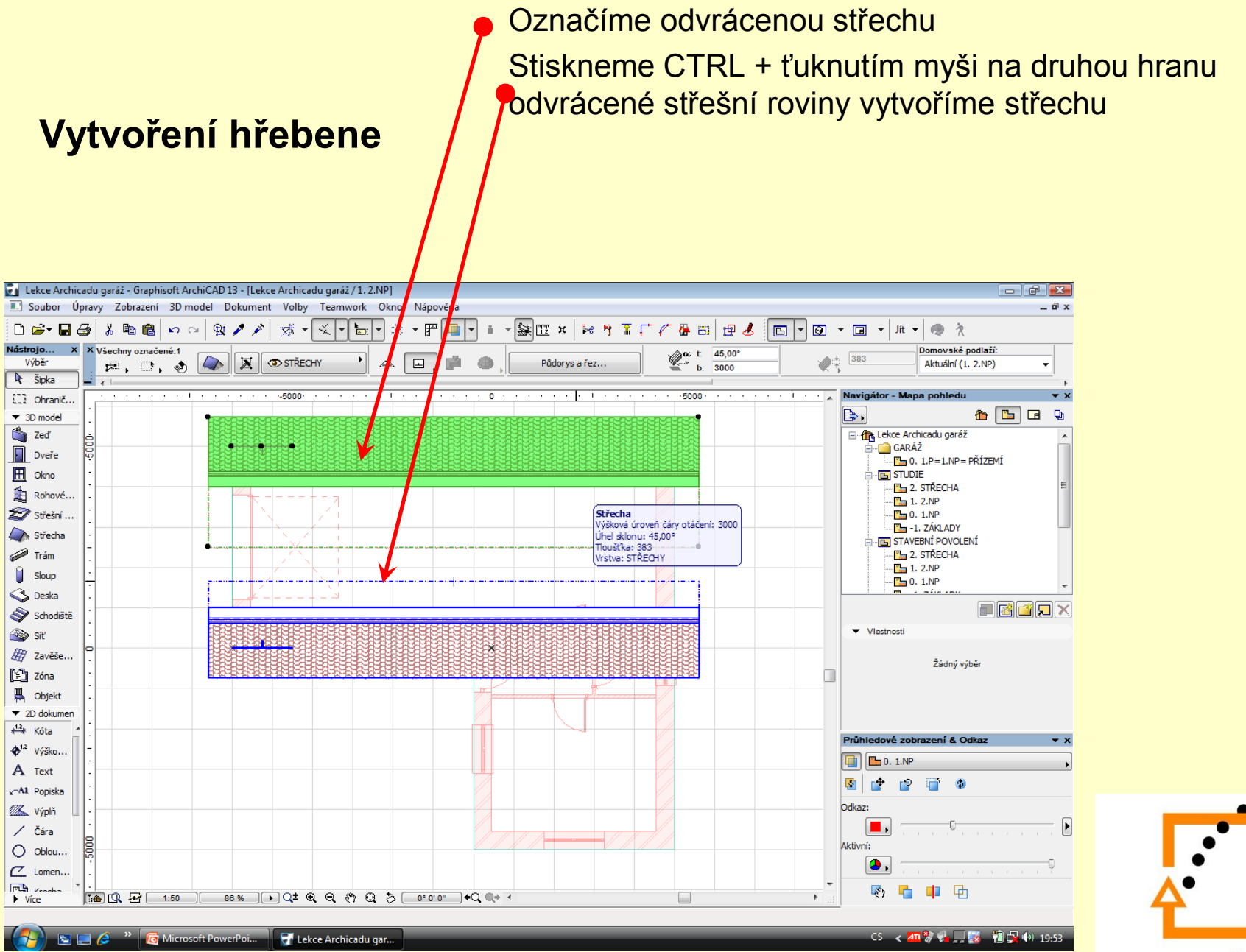

#### **Výsledek vytvořeného hřebene**

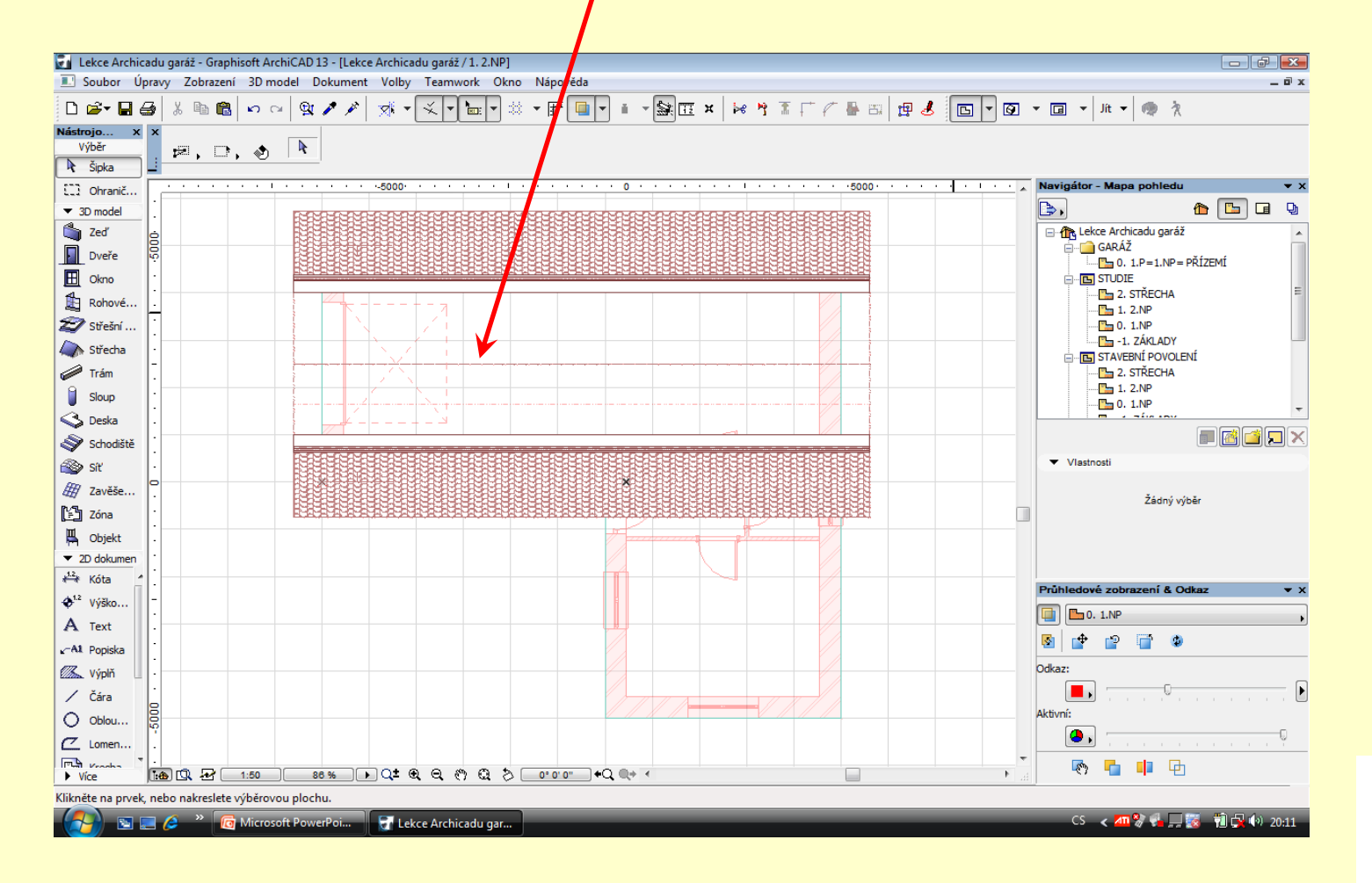

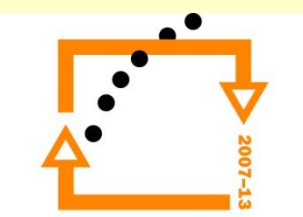

#### **Vytvoření střechy na druhé části budovy**

Stejným postupem vytvoříme střechu na druhé části budovy.

Nyní bude nutné spojit střechy na obou částech budovy (vytvořit úžlabí a nároží)

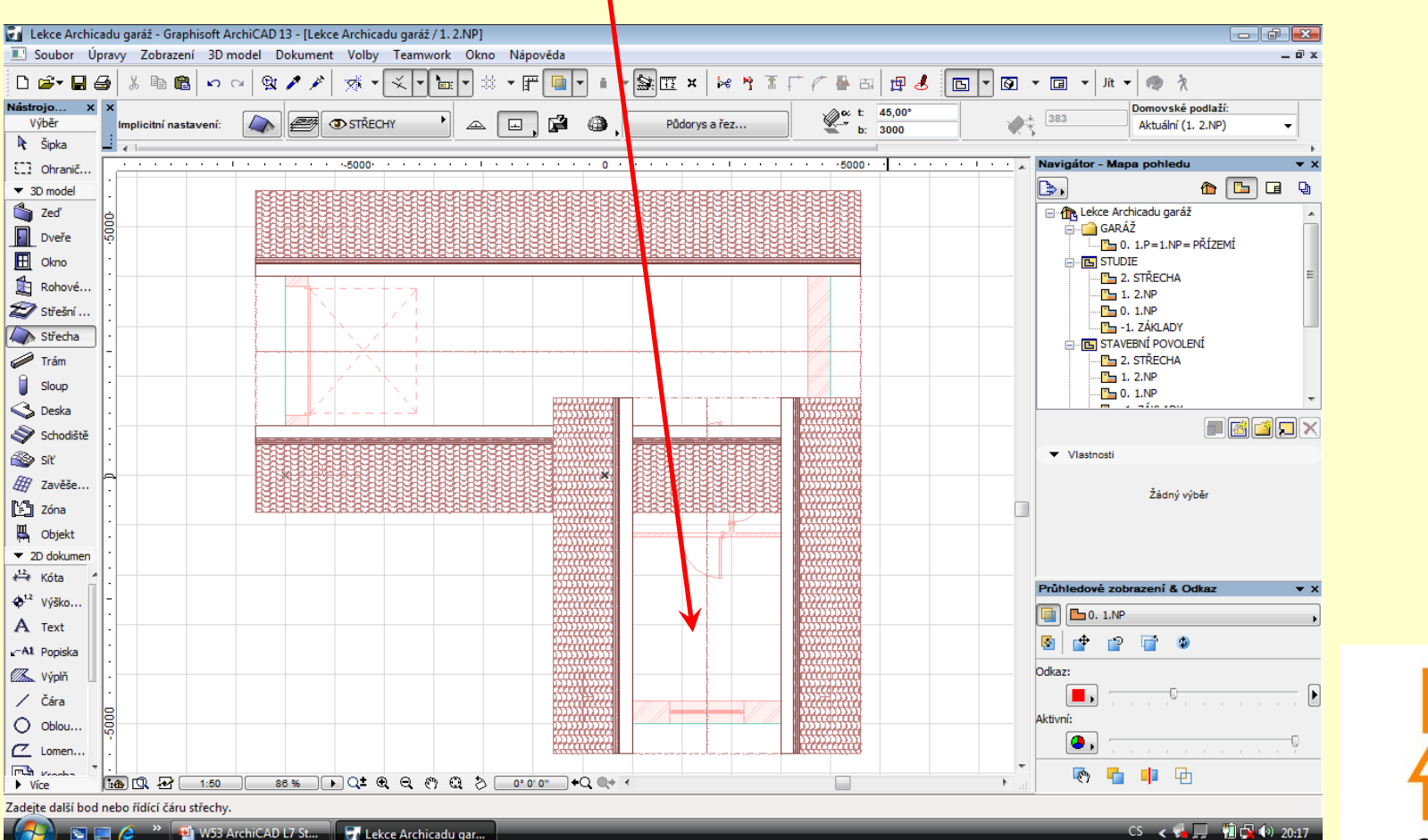

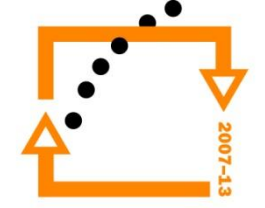

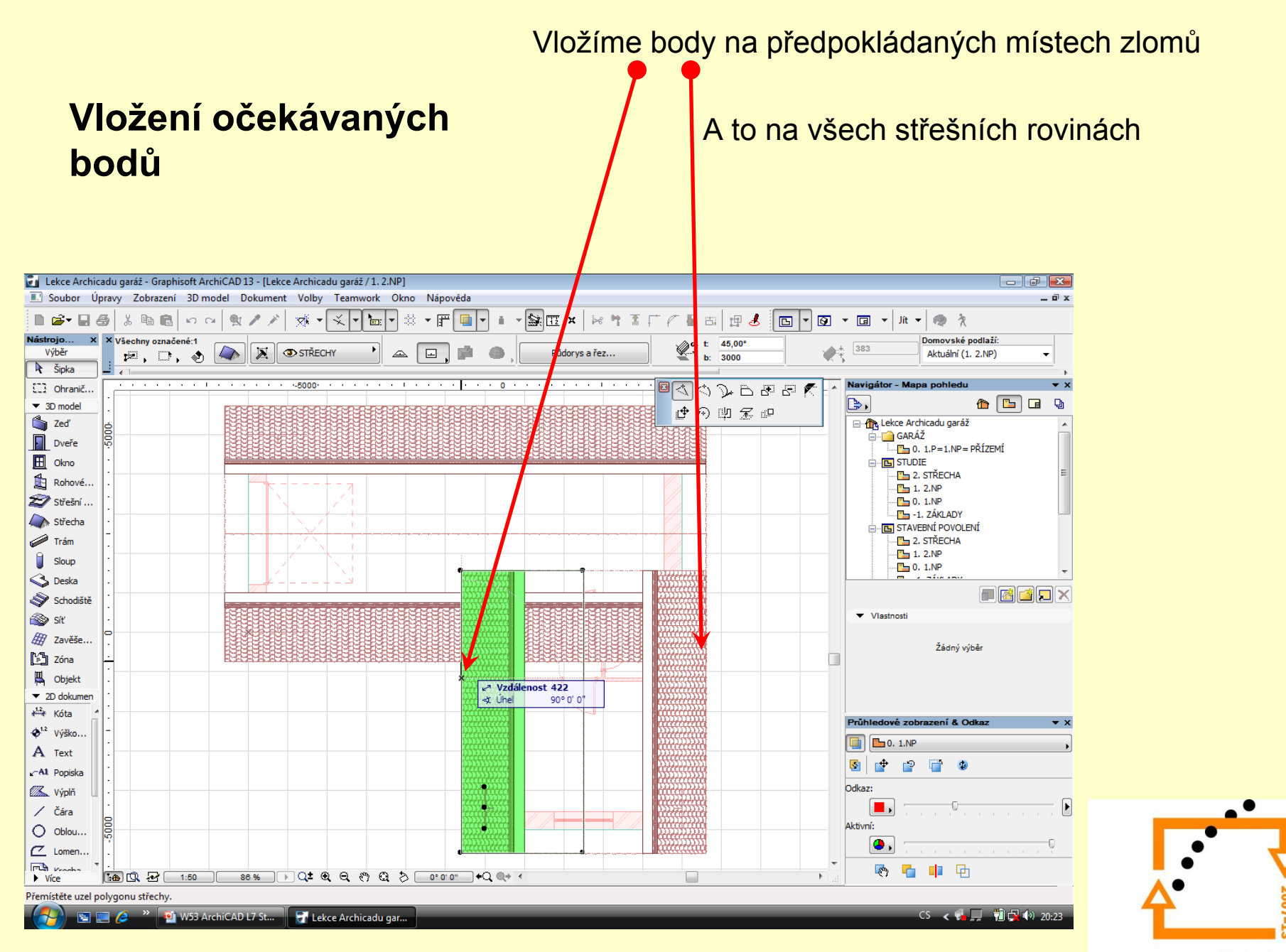

#### **Vytvoříme si předpokládané hrany střešních rovin**

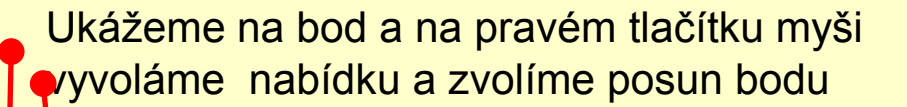

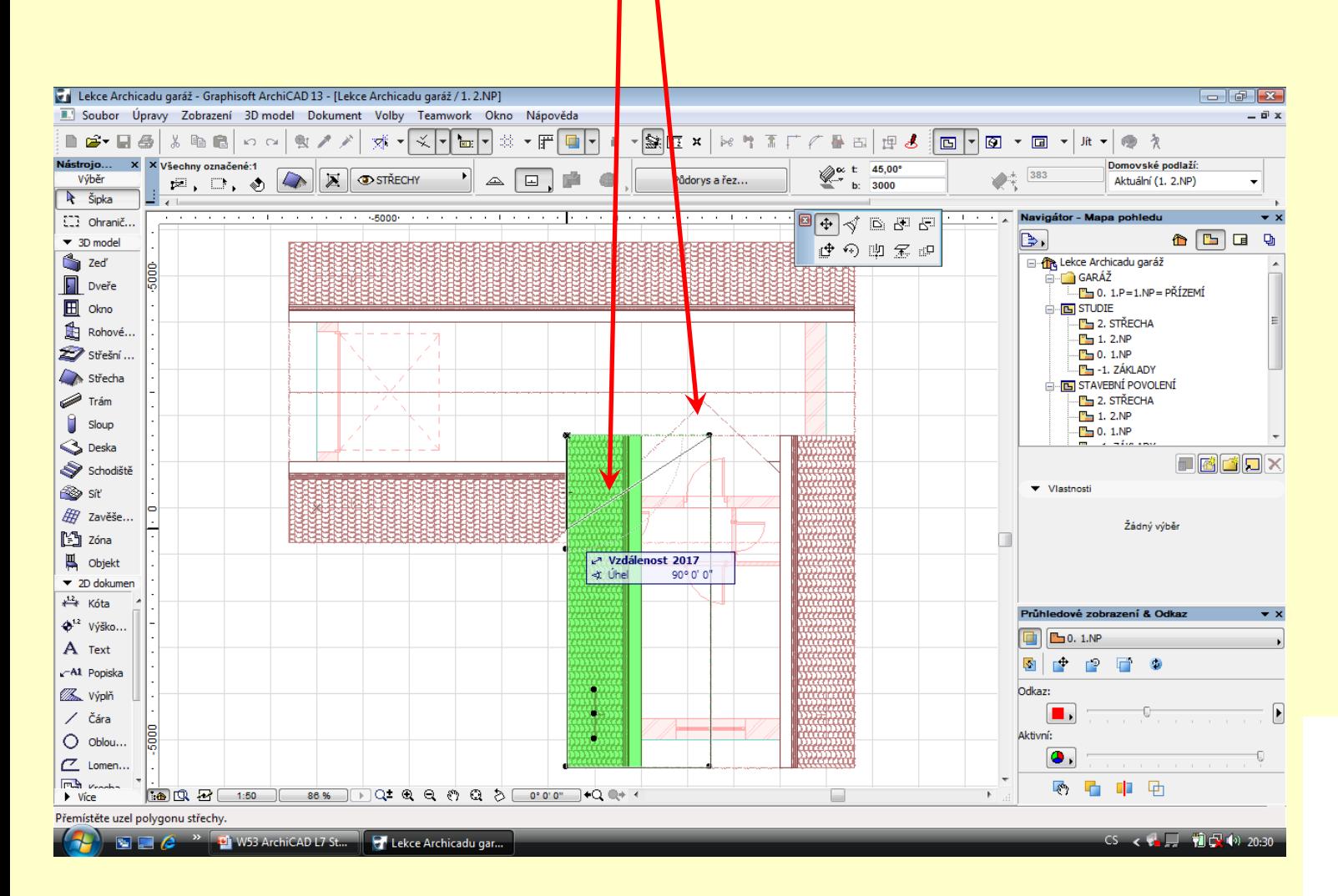

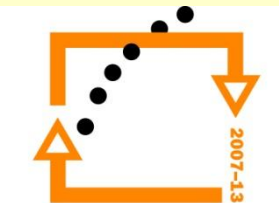

#### **Výsledek práce s hranami**

Nyní je nutné seříznout střešní roviny k sobě.

V úžlabí se nejprve střídavě, označí jednotlivé střechy a seříznou se k sobě.

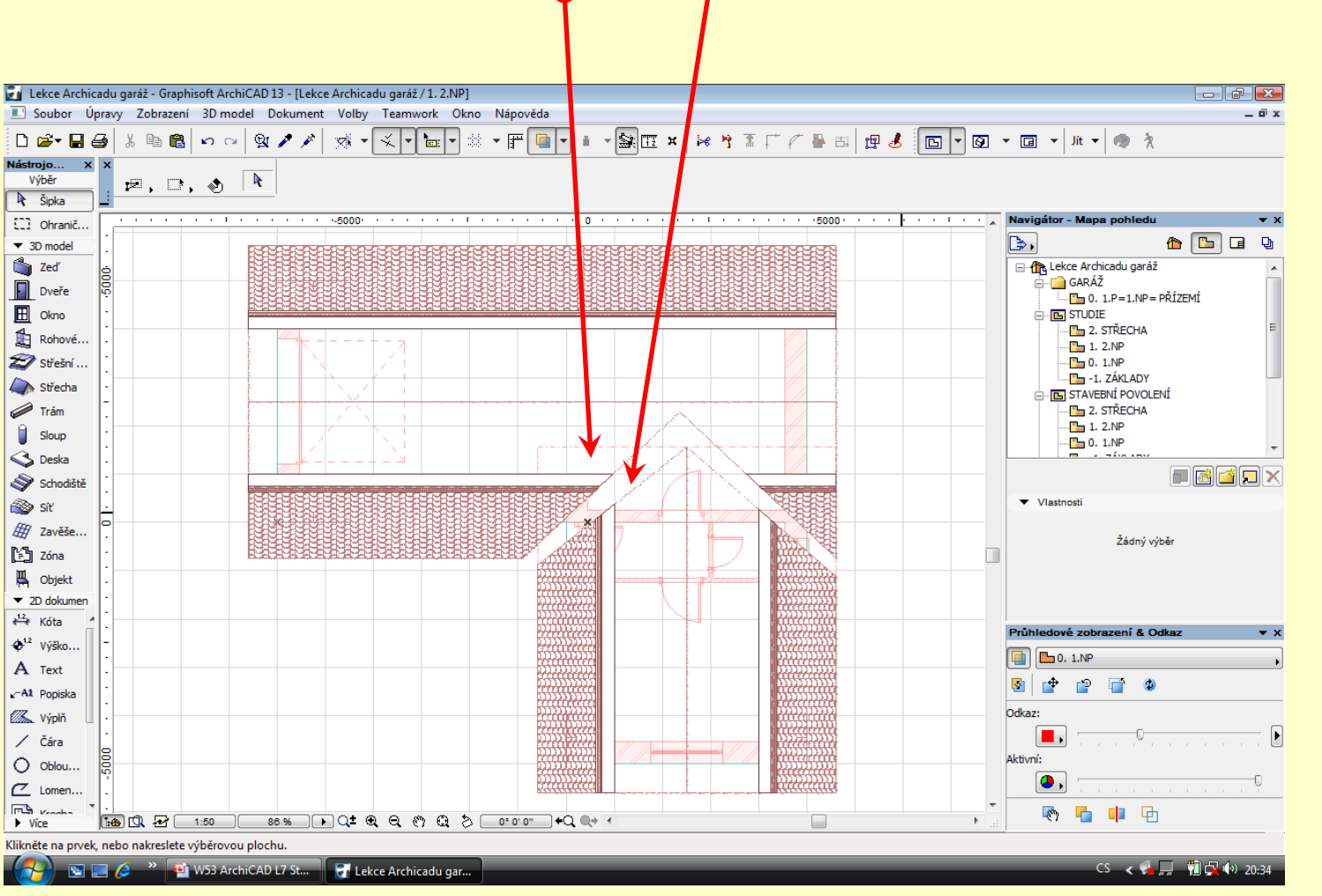

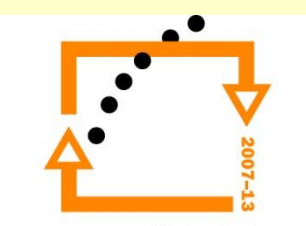

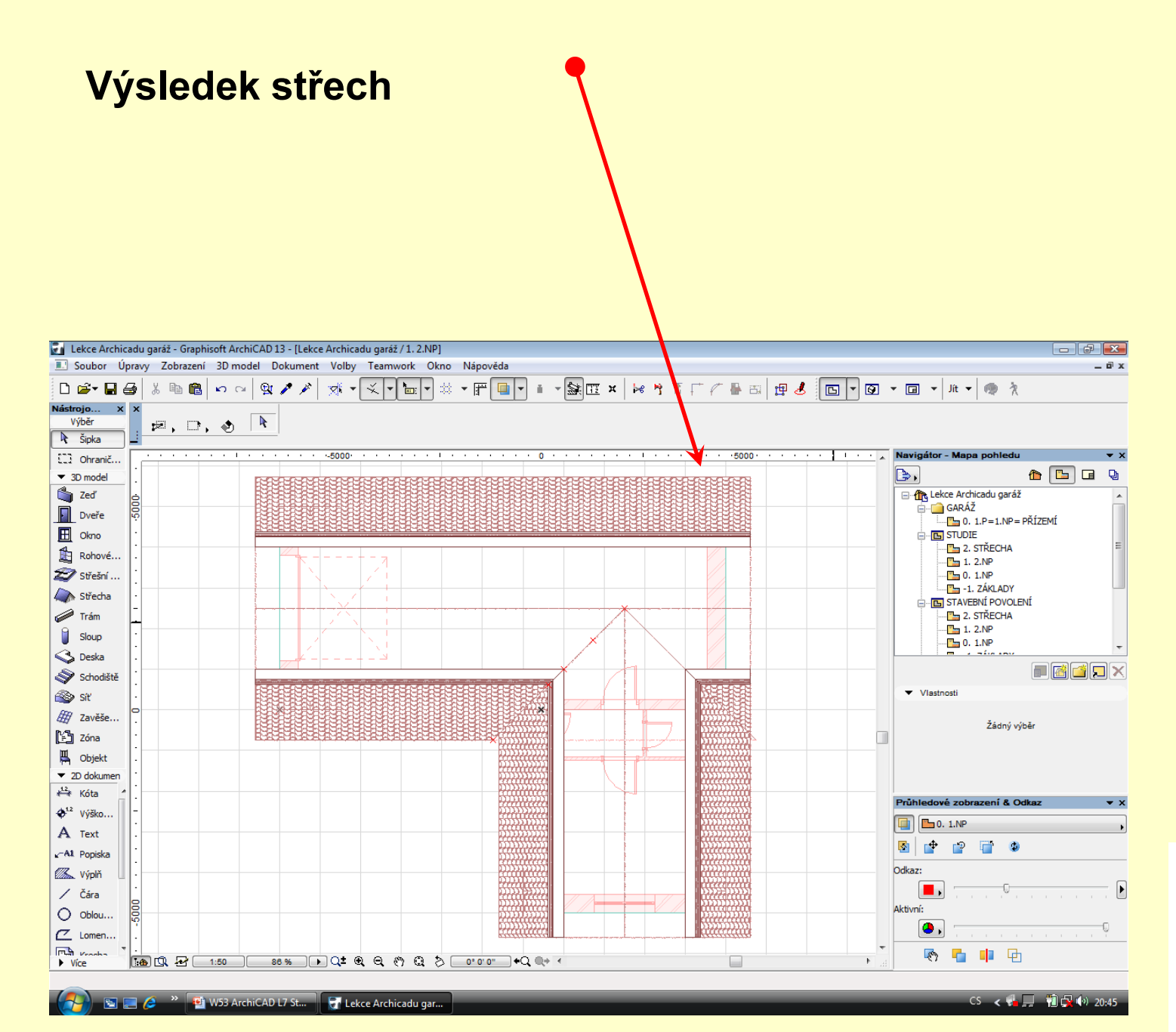

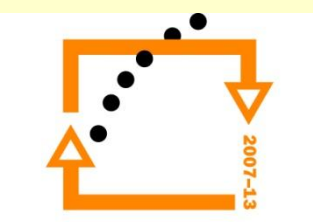

#### **Výsledek práce**

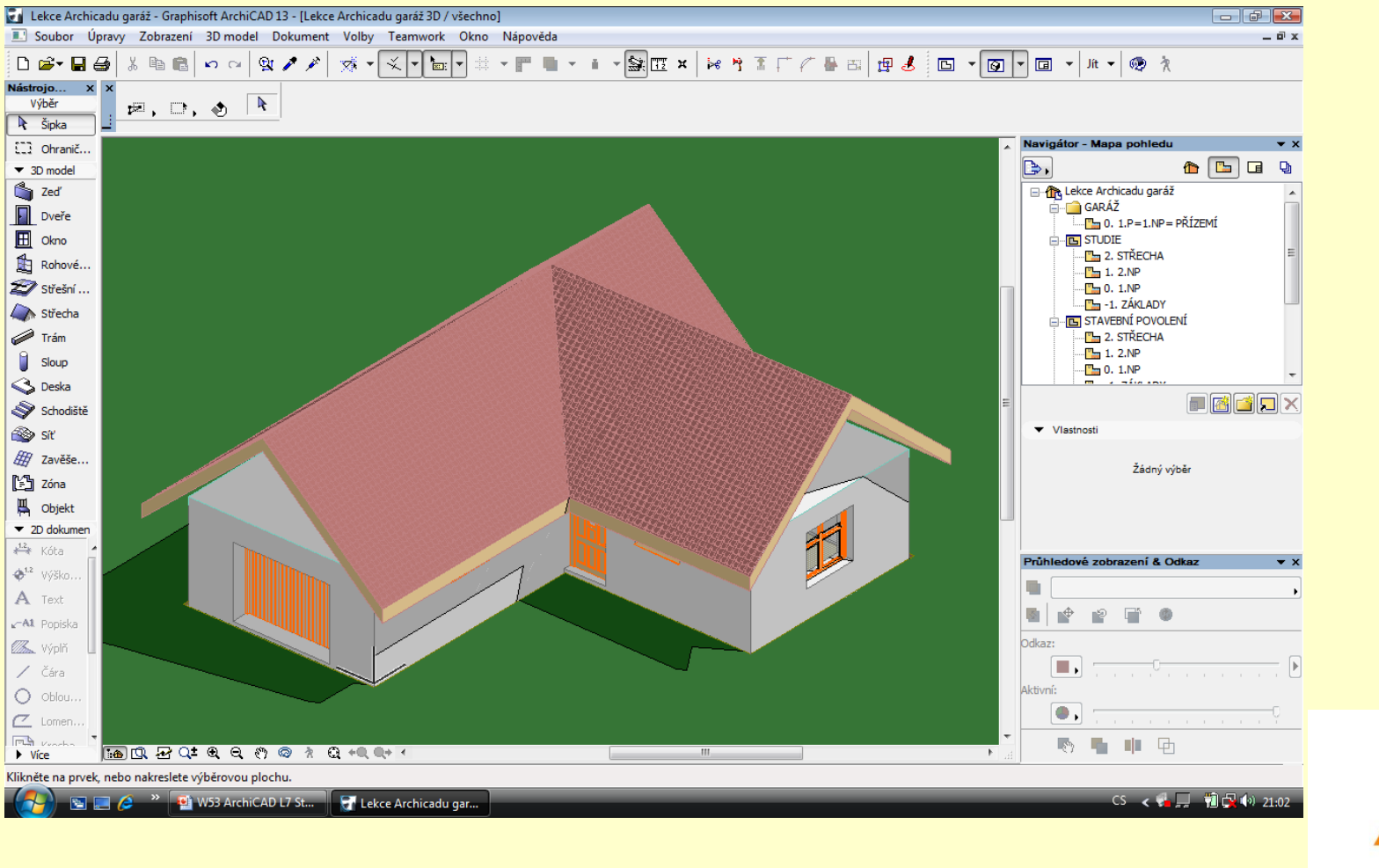

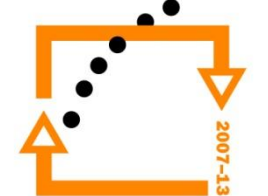

# ZADÁNÍ PRÁCE

- Celý postup zopakujte na svém projektu tak, aby výsledek odpovídal vysvětlené části učiva
- Toto je nezbytné k postupu do další lekce

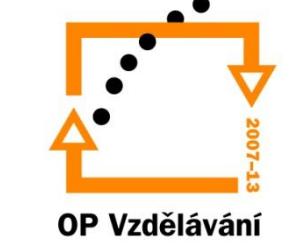

pro konkurenceschopnost

## Použité materiály

Program Archicad 13 , obrázky autor

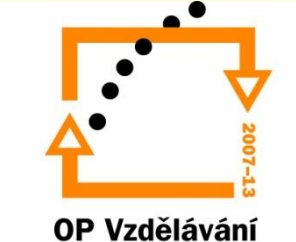

pro konkurenceschopnost